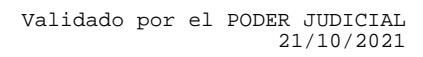

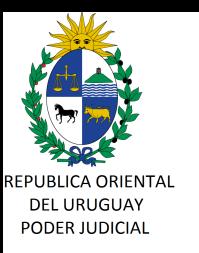

## **CIRCULAR Nº 118/2021 REF: VALIDACIÓN DE DOCUMENTOS FIRMADOS DIGITALMENTE POR LA DIRECCIÓN GENERAL DE REGISTROS- INSTRUCTIVOS DE VALIDACIÓN DE FIRMAS.-**

Montevideo, 21 de octubre de 2021.-

#### **A LOS SEÑORES JERARCAS DE SEDES JUDICIALES:**

La Dirección General de los Servicios Administrativos del Poder Judicial, cumple en librar la presente, a efectos de poner en su conocimiento que debido a una modificación del certificado de firma digital de la Dirección General de Registros (DGR), puede suceder que debido a determinadas características de los lectores de documentos pdf, no puedan validarse correctamente ciertos documentos firmados digitalmente con certificados anteriores de la DGR.

Exclusivamente ante dichas situaciones, se deberá realizar el procedimiento establecido por la Agencia de Gobierno Electrónico y Sociedad de la Información y del Conocimiento (AGESIC) en los instructivos que se adjuntan a la presente, a efectos de validar la firma digital avanzada del documento en los términos establecidos en la Circular n.º 7/2018.

Las consultas por este tema serán atendidas por la Mesa de Ayuda de División Informática en la casilla de correo electrónico informatica@poderjudicial.gub.uy ó por Whatsapp al 092448929, ó por el teléfono 1907 interno 767 opción 0.-

Sin otro particular, saluda a Ud., atentamente.-

**Ing. Marcelo PESCE Director General Servicios Administrativos**

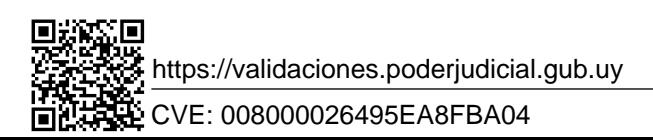

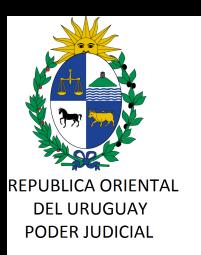

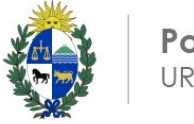

**Poder Judicial URUGUAY** 

#### **INSTRUCTIVO PARA VALIDAR UN DOCUMENTO FIRMA EN FORMA MANUAL**

- 1- Abrimos el documento a validar con Adobe Acrobat
- 2- Busque el botón del panel de firma (arriba a la derecha)

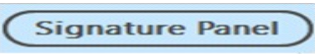

3- Dentro del panel de firma que abre a la izquierda verá los detalles de la firma.

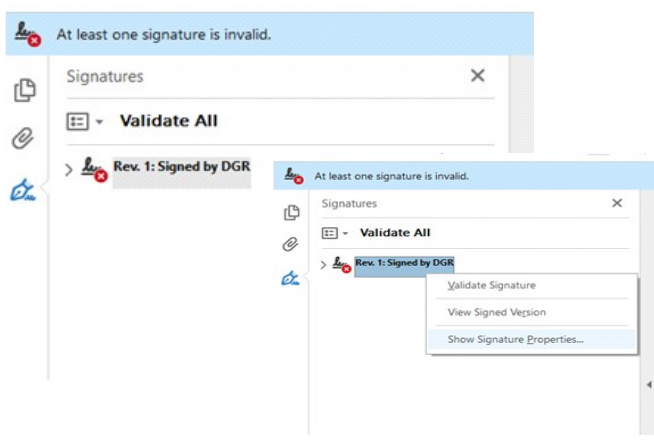

4- De click derecho "Show Signature Propierties", se abrirá un panel como el siguiente:

Signature Properties

Observe los 3 datos a tener en cuenta:

a- **Signing Time** es la fecha en la que se firmó el documento **.**

b- Debe decir "**Source of Trust obtained form Adobe Aproved Trust List (AATL)**, lo que significa que se verificó usando la cadena de confianza de Adobe y no usando algún certificado instalado en equipo.

c- La razón de la firma

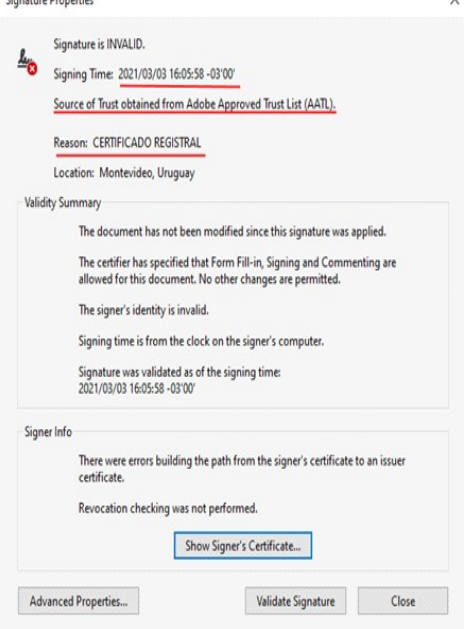

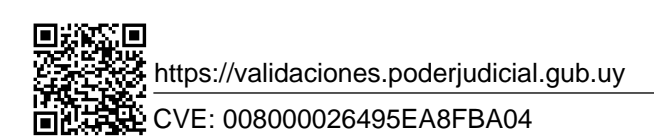

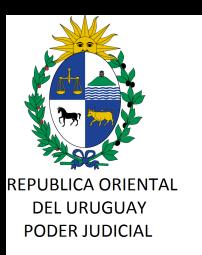

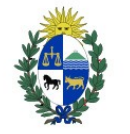

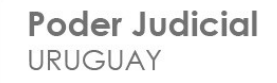

5- De click en "Show Signer´s Certificate" donde verá los detalles del certificado usado para firmar, en el caso de la DGR estos datos **deben coincidir** con los siguientes:

a- **Se debe ver a cadena de confianza Nacional** Certificate Viewer  $\times$ compuesta por las siguientes entidades: This dialog allows you to view the details of a certificate and its entire issuance chain. The details correspo nd to the selected entry. Multiple issuance chains are being displayed because none of the chains were issued by a Root: trust anchor. Autoridad Certificadora Raíz Nacional de Uruguay Show all certification paths found AGESIC Autoridad Certificadora R Summary Details Revocation Trust Policies Legal Notice Correo Uruguayo - CA Intermedio: A DG DGR  $\overline{\mathbf{a}}$ Correo Uruguayo – CA DIRECCION GENERAL DE REGISTROS Administración Nacional de Correos Correo Uruguayo - CA lecued by Administración Nacional de Correos Final: 2019/06/06 14:58:53 -03'00' Valid from DGR 2021/06/05 14:58:53 -03'00' Valid to Dirección General de Registros Intended usage: Digital Signature, Non-Repudiation, Encrypt Keys, b- **Se debe verificar la validez y vigencia** crypt Document, Client Authentication Nombre: DGR DIRECCION GENERAL DE REGISTGROS Issued by: Correo Uruguayo CA Valid form / Valid to: es el período de validez del certificado. **La fecha del documento** (vista en el punto 4) **debe estar entre las fechas de validez del cerfificado.** Nótese que las fechas pueden verse en inglés si su Acrobat está en ese idioma. Export...  $\left\langle \quad \right|$ The selected certificate has errors: Invalid policy constraint Δ The path validation checks were done as of the signing times<br>2021/03/03 16:05:58 -03'00'

Validation Model: Shell

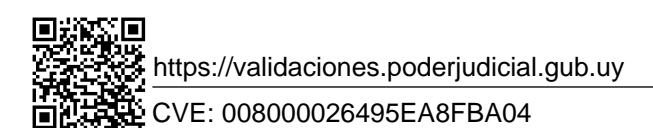

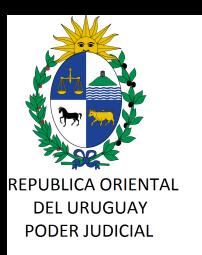

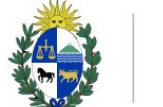

**Poder Judicial URUGUAY** 

### **INSTRUCTIVO PARA VALIDAR UN DOCUMENTO FIRMADO EN LA PLATAFORMA PFEA de AGESIC**

# **Paso 1**- Ingrese a la web de PFEA https://plataformadefirma.agesic.gub.uy/pfea/web/publico/home.xhtml  $\hat{\blacksquare} \quad \text{plataformadefirma.agesic.gub.uy/pfea/web/publico/home.xhtml}$ 图 Q ☆ <>agesic Acceder **Firma digital** En esta plataforma podrás firmar documentos PDF con cualquier Certificado digital de<br>Persona física emitido por un organismo público o una empresa privada acreditada<br>ante la Unidad de Certificación Electrónica (UCE). भूष  $\boxed{\sim}$ 圓 Firmar un documento Validar una firm Bandeja de docu Paso 2 – Seleccionamos archivo a verificar. **Paso 2** – Seleccione el archivo a verificar

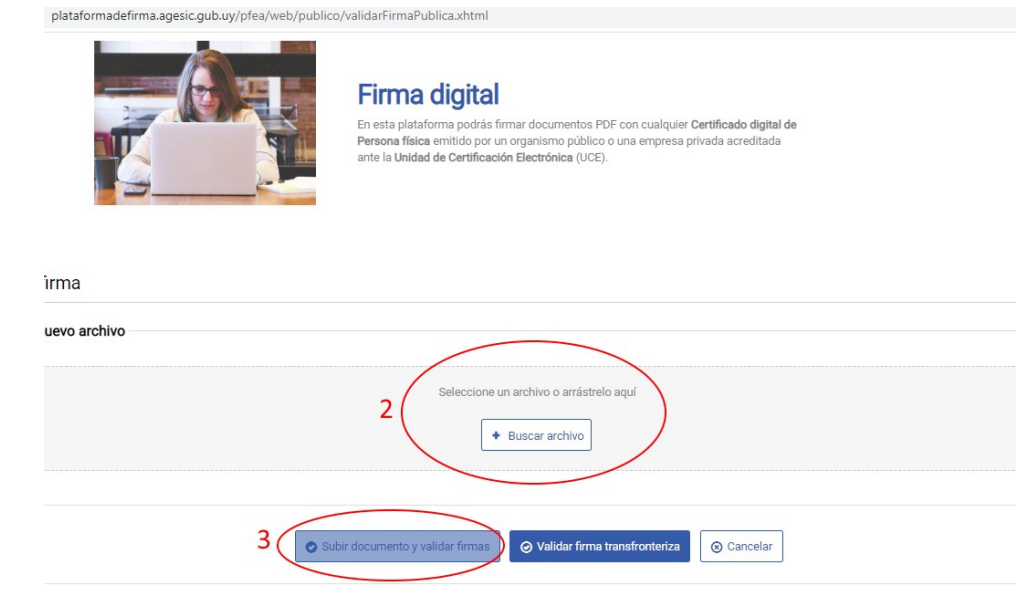

Paso 3- Presione "Subir documento y validar firmas".

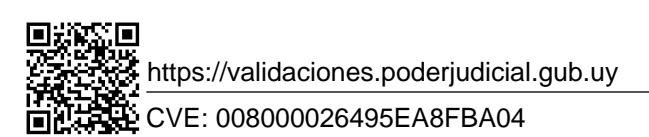

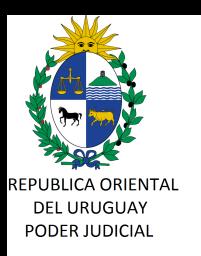

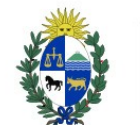

## Paso 4- Se abrirá el siguiente cuadro descriptivo

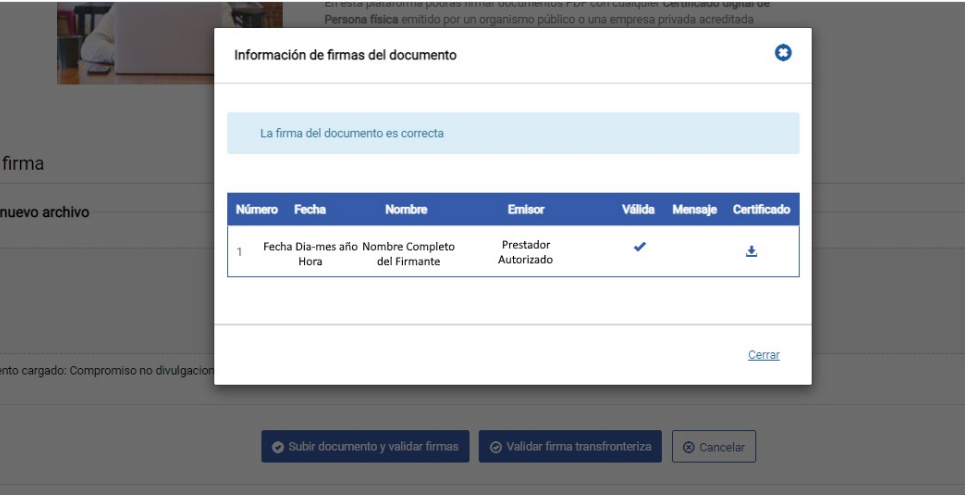

El símbolo debajo de "Válida" marca la validez o nulidad de la firma adjunta al documento. Debajo de "Certificado" se puede bajar el certificado usado para firmar. La "Fecha" es la fecha de firma del documento subido.